# **שינויים במסך דיווח אחיד**

#### **.1 קוד אמצעי תשלום "העברה בנקאית" – מילוי נתונים אוטומטי**

בעת בחירת סוג תשלום זה ייפתח אוטומטית מסך "הכנת קובץ תשלומים".

שים לב! גם אם אינך משלם באמצעות טעינת הקובץ באתר הבנק או באמצעות מס"ב <u>יש להפיק קובץ</u> תשלומים. עצם הפקת הקובץ תמלא את כל שדות החובה לרבות חשבונות הבנק של הקופות הרלוונטיות וכך לא תצטרך להזין או לערוך אותם ידנית.

לאחר הפקת הקובץ - יופיע לפניך אוטומטית פלט הסכומים וחשבונות הבנק לתשלום ידני באתר הבנק במידה וזו דרך התשלום הרצויה.

#### **.2 חסימת עריכת שדות חובה**

יודגש כי חשבונות הבנק המעודכנים בשיקלולית הם אלו שיועדו על ידי הקופות לקלוט את הכספים המדווחים במסגרת הדיווח האחיד וכל תשלום לחשבון אחר של הקופה עלול להביא לעיכוב מהותי בקליטת הכספים ו/או לאי שיוכם.

לכן, אין סיבה לערוך ידנית את הנתונים ו/או להעתיקם מחודש קודם כדי למנוע טעויות נגררות ויש להיצמד לחשבונות המוזנים אוטומטית בזמן הפקת קובץ התשלומים.

היה ובכל זאת תבחרו לשנות את הפרטים נבהיר כי הדבר באחריותכם בלבד וניתן לעשות זאת דרך מסך "הכנת קובץ תשלומים"– נלחץ "דאבל קליק" על השורה הרלוונטית ונוכל לערוך.

גם את שדה מספר האסמכתא לא ניתן לערוך היות ואין לו משמעות בכל הקשור להוכחת תשלום, אז אין סיבה להתעכב ולמלא אותו. ככל שתידרשו להוכחת תשלום הרי שתידרשו להמצאת פלט פורמאלי מהבנק עם סכום, מועד ומען התשלום ולהעבירו לקופה הרלוונטית.

כמו כן ולאור האמור הסרנו את הכפתור "העתקת פרטי תשלום מחודש קודם" על מנת להימנע בין היתר גם מטעויות נגררות.

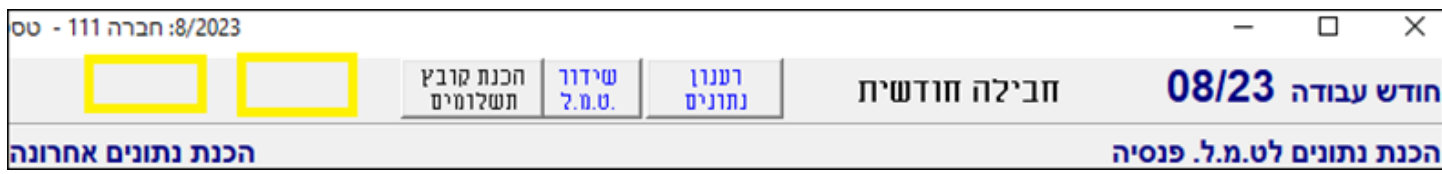

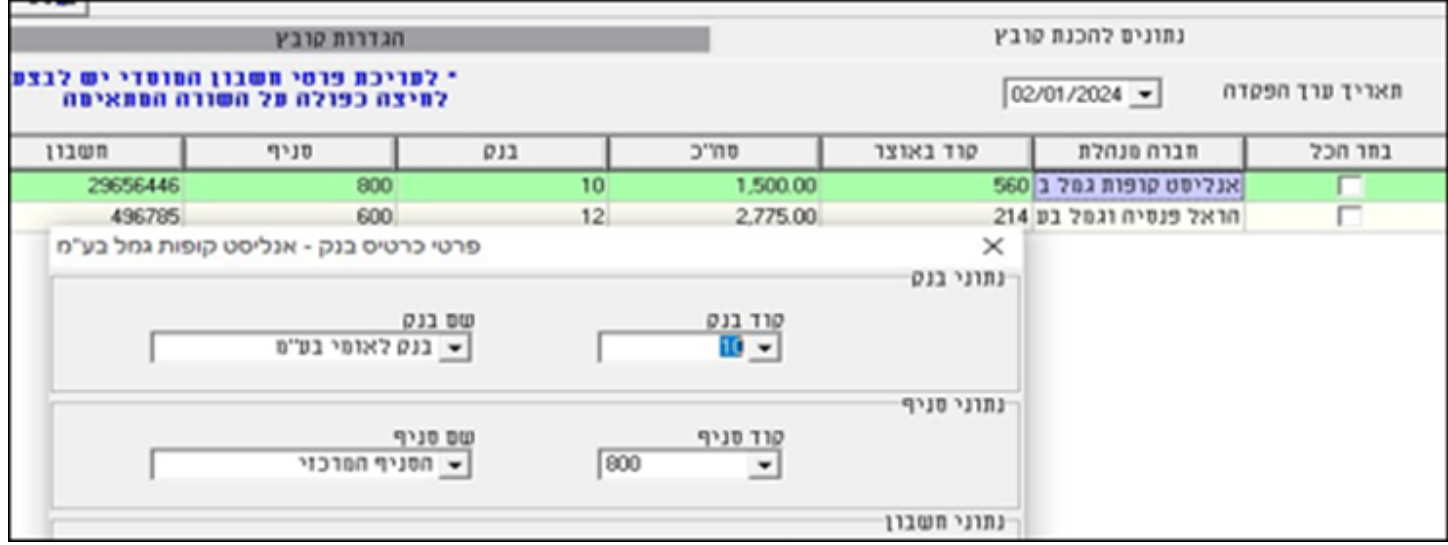

### **.3 שינוי שם כפתור "הכנת קובץ תשלומים למס"ב ל- "קובץ תשלומים"**

חשוב לנו שתדעו שקובץ התשלומים המופק מהמערכת ניתן לטעינה גם ישירות דרך הבנק ובדומה לקובץ תשלומי המשכורות, ולא רק דרך חברת מס"ב.

### **.4 תאריך ערך**

נזכור – כי שידור קבצים יתבצע רק לאחר תשלום בפועל.

אחת הטעויות הנפוצות בשידור הקבצים היא אי תאימות של תאריך הערך. כמו כן, בפורמט הקודם במסך "הכנת נתונים" שדה זה התייחס לקופה בודדת והיינו צריכים לעבור על כל קופה בנפרד ולעדכן את התאריך בהתאם.

כעת, חסמנו את אפשרות עריכת שדה זה והאפשרות לשינוי תאריך הערך היא על ידי הפקת הקובץ מחדש עם התאריך הנכון. לא נצטרך כמובן להשתמש בקובץ עצמו אלא עצם יצירתו תעדכן את הנתונים שבחרנו.

בנוסף ובמקרה ששכחתם, בזמן לחיצה על כפתור "שידור טמל" הוספנו תזכורת בהתאם. במסך שייפתח נוכל ללחוץ על כפתור "חזרה להכנת נתונים" ולערוך מחדש במידת הצורך.

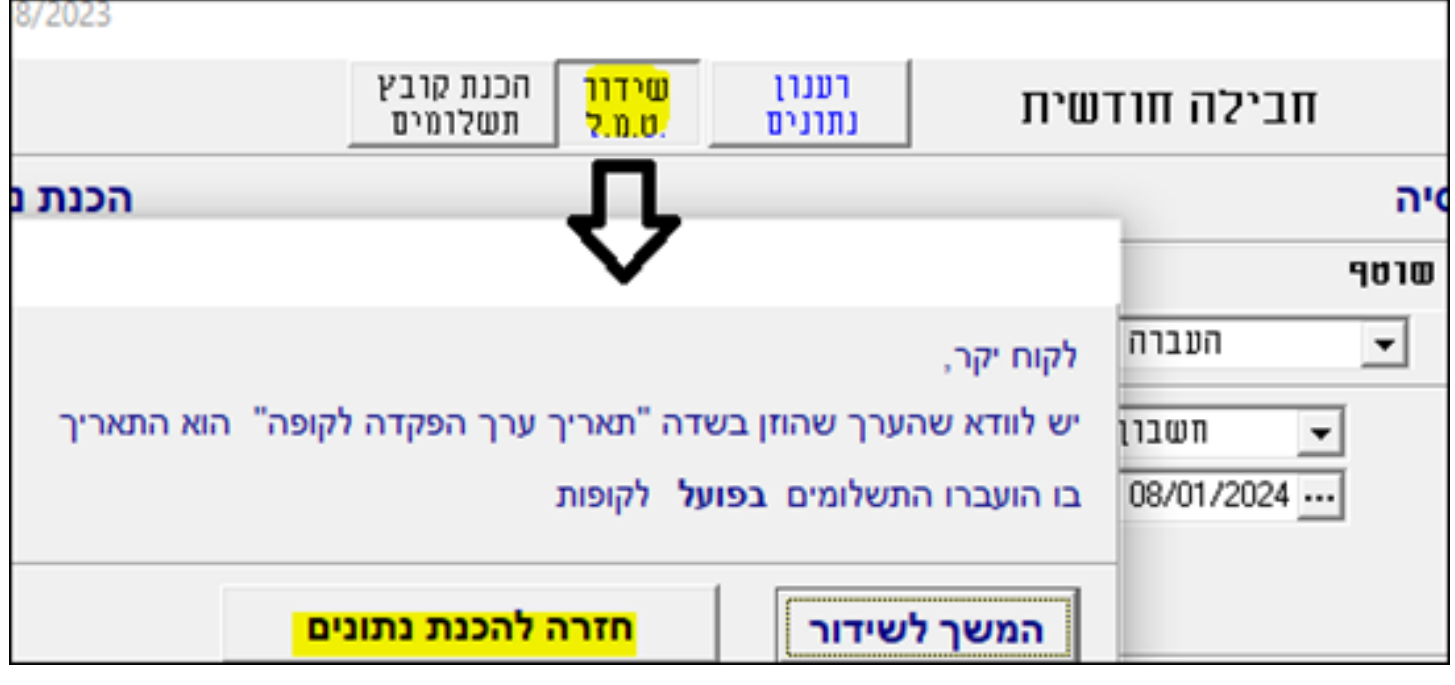

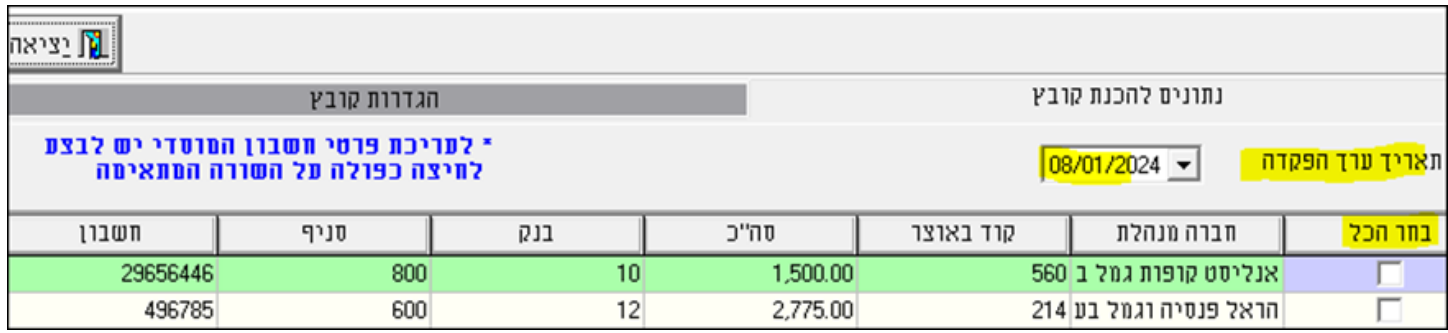

## **.5 שינוי שם קוד אמצעי תשלום "הרשאה לחיוב" ל-הוראת קבע**

על מנת למנוע בלבול בין קוד 6 (הוראת קבע – סכום קבוע) לבין קוד 9 (הרשאה לחיוב חשבון על פי דיווח משתנה) שינינו את השם בהתאם.

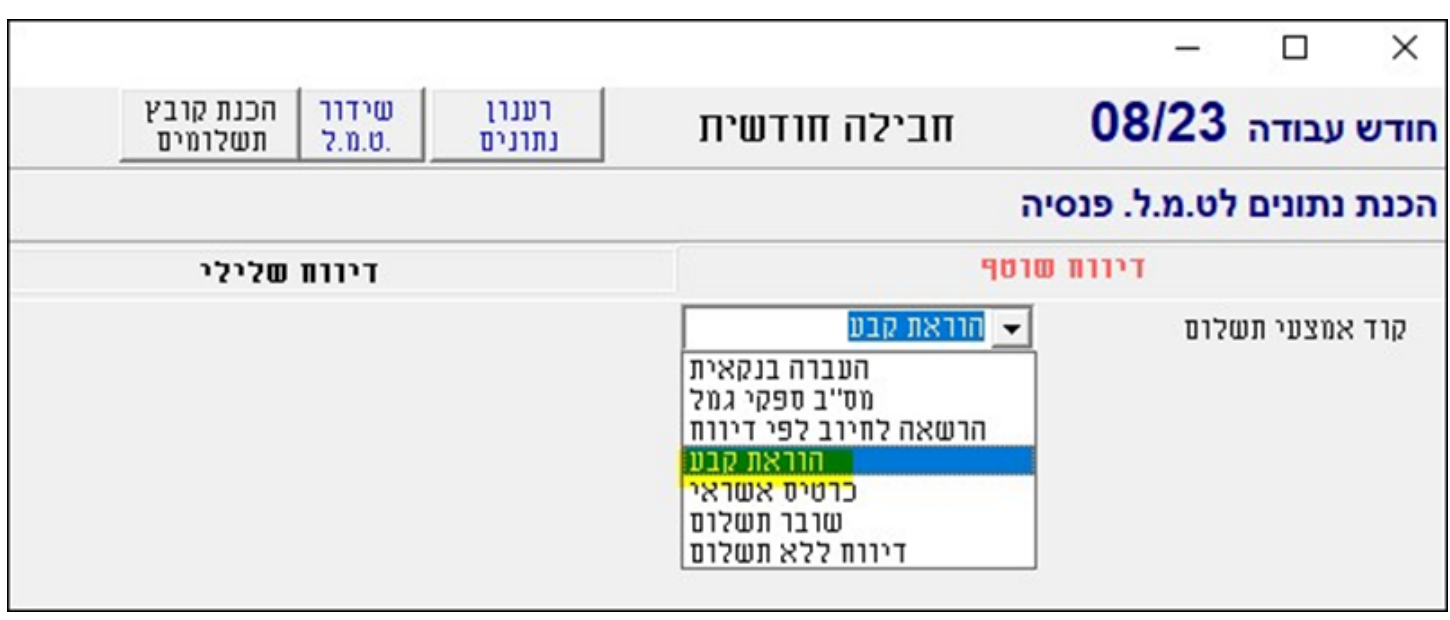